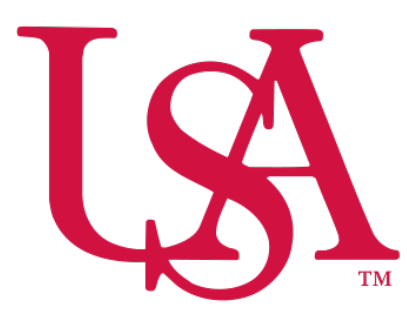

## UNIVERSITY OF SOUTH ALABAMA

# Concur How to Allocate

Procurement Card and Travel Services

[https://www.southalabama.edu/departments/financialaffairs/travelandprocurement/](https://www.southalabama.edu/departments/financialaffairs/travelandprocurement) 650 Clinic Drive, Suite 1400 Mobile, Alabama 36688 251.460.6242

#### **Allocate means to charge a transaction to multiple funding sources (Funds/Organizations).**

 **1.** There are two ways to allocate an expense; **first option**, on your report home screen click the box to left of the expense you wish to allocate or the box next to the word **Comment** to select all expenses and select the **Allocate** button, OR **second option,** open the expense by clicking on it and select the **Allocate** link directly below the word Details.

#### **Option 1 - Report Home Screen:**

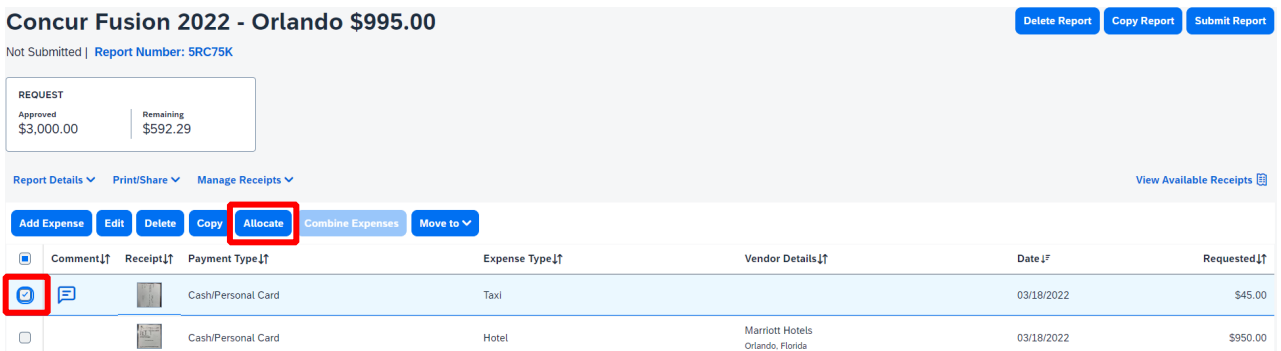

#### **Option 2 - Opened Expense:**

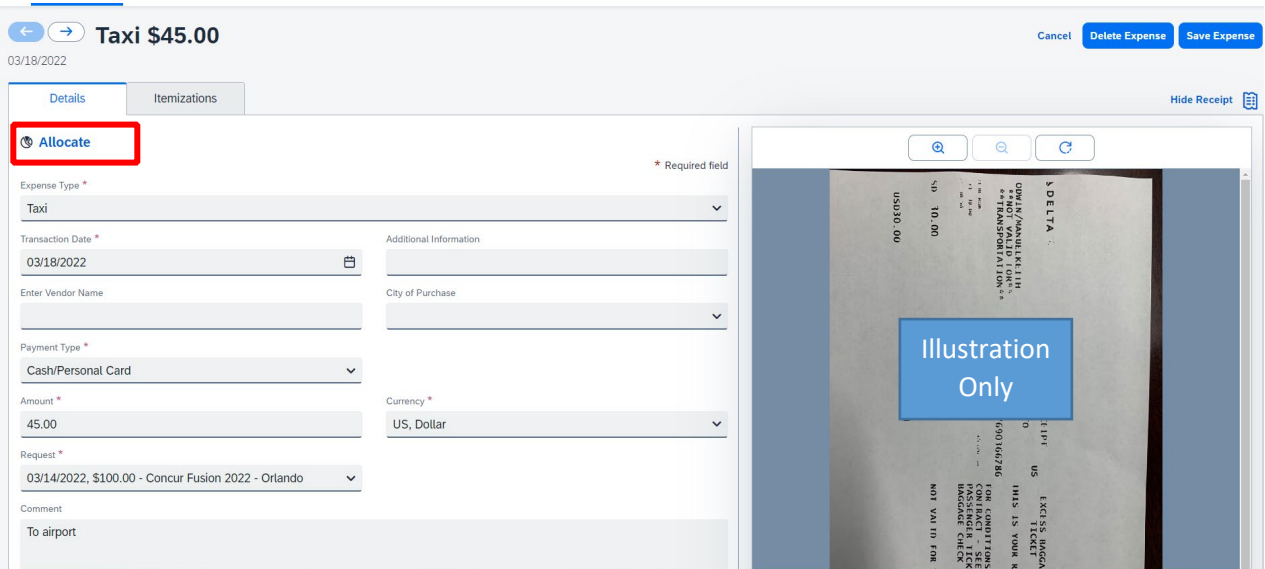

#### **2.** Select whether you wish to allocate by Percent (default) or by Amount.

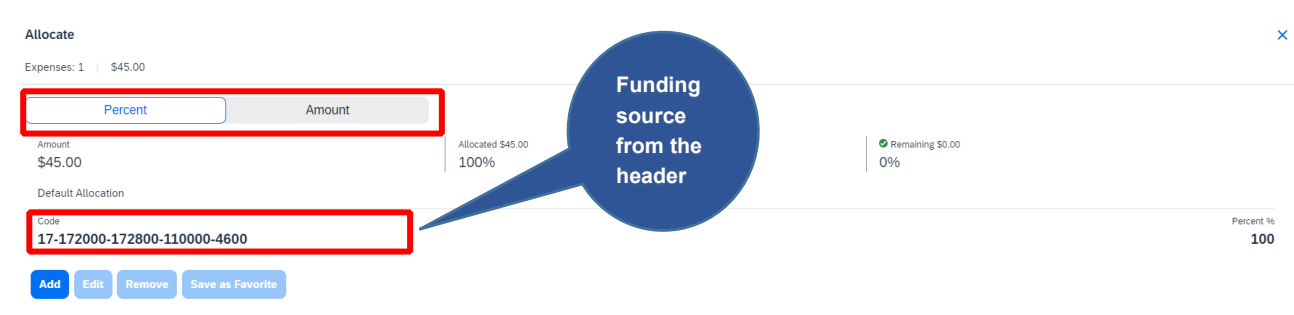

**3.** After you have selected Percent or Amount click **Add**.

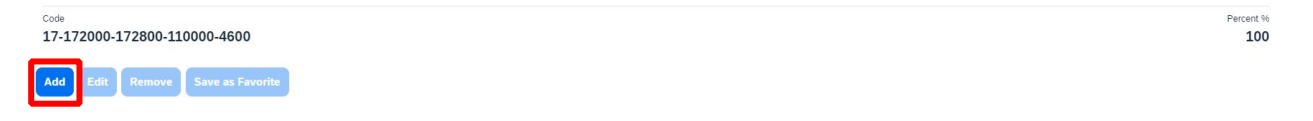

 Allocations tab (see Saving an Allocation as a Favorite on page 3 of this manual). **4.** Complete the required fields *(required fields marked with red asterisks)* and click **Save** or select from your Favorite

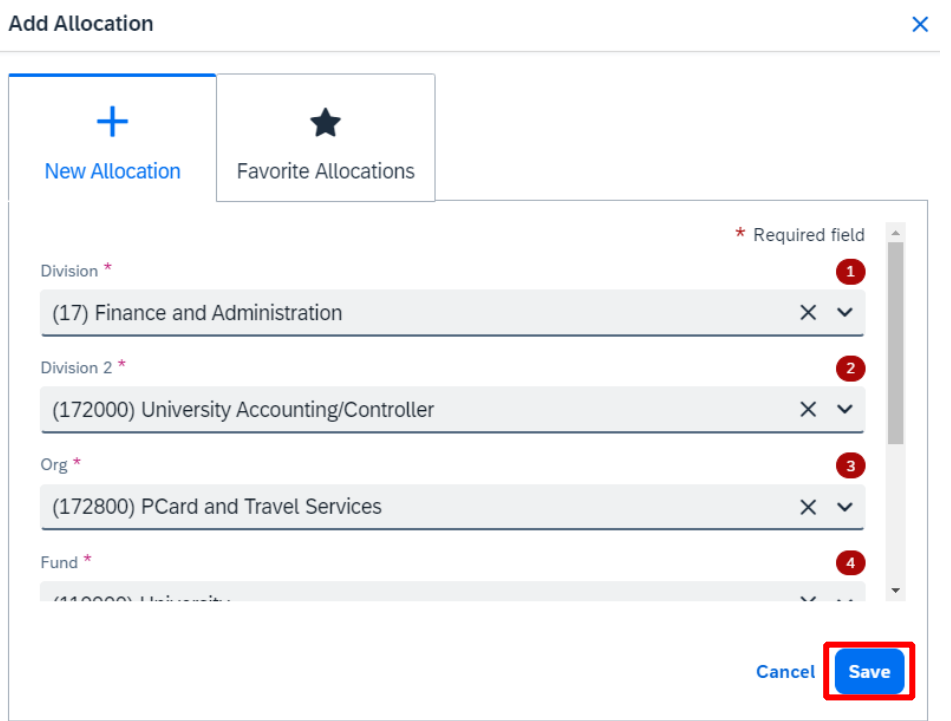

**5.** Key the percentage or amount you wish to apply to this funding source.

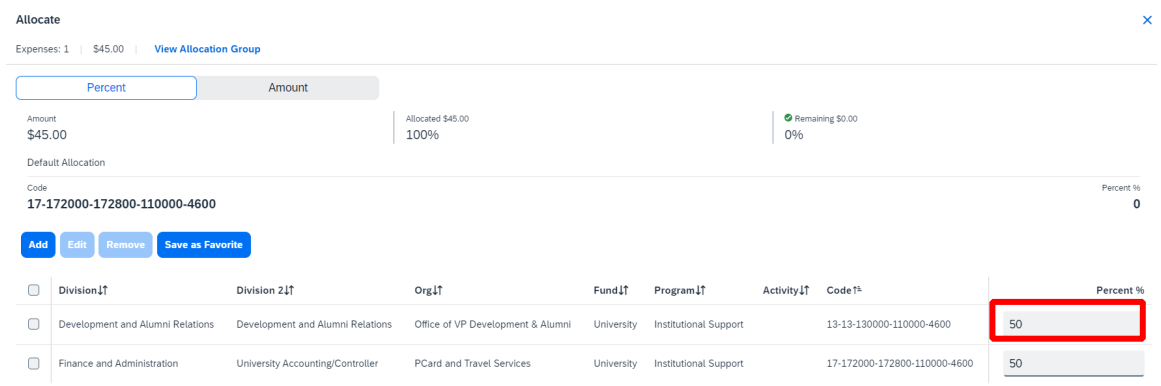

**6.** If you need to add more funding sources repeat steps 3-5 for each new funding source.

 **7.** After all funding sources are added click **Save**. Then click **Save Expense**. You will see the word "Allocated" under the Requested column.

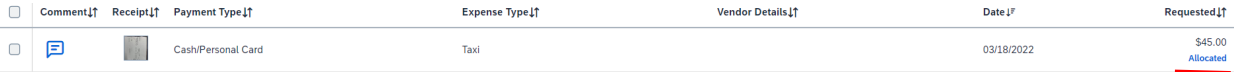

### **TIP:**

#### **SAVING AN ALLOCATION AS A FAVORITE**

 After entering your desired funding sources into the allocation in step 5 you can click **Save as Favorite,** give it a name and save. It will then be available under the **Favorite Allocations** tab the next time you need to allocate to the same funding source(s) as the favorite you saved.

**Add Allocation** 

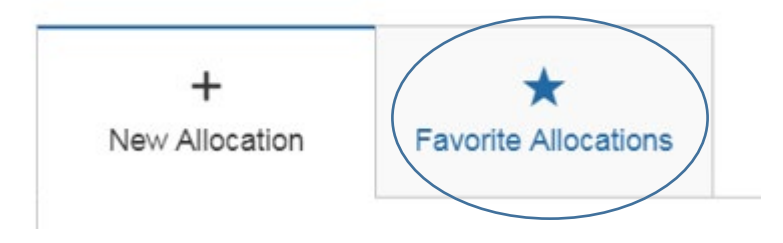